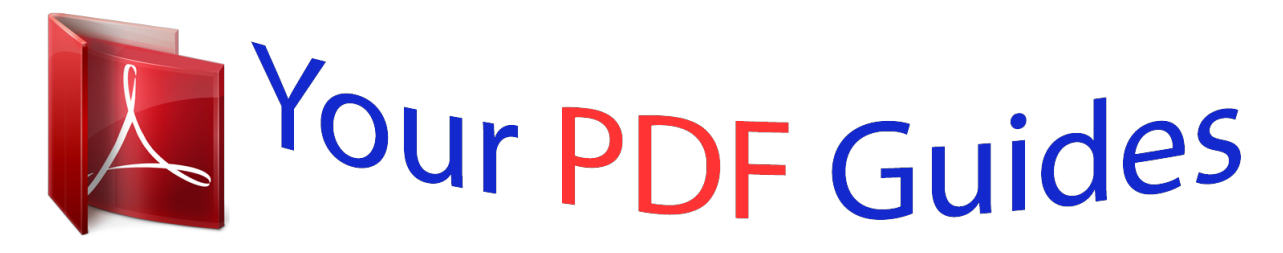

You can read the recommendations in the user guide, the technical guide or the installation guide for PANASONIC DMP-BDT460EG. You'll find the answers to all your questions on the PANASONIC DMP-BDT460EG in the user manual (information, specifications, safety advice, size, accessories, etc.). Detailed instructions for use are in the User's Guide.

> **User manual PANASONIC DMP-BDT460EG User guide PANASONIC DMP-BDT460EG Operating instructions PANASONIC DMP-BDT460EG Instructions for use PANASONIC DMP-BDT460EG Instruction manual PANASONIC DMP-BDT460EG**

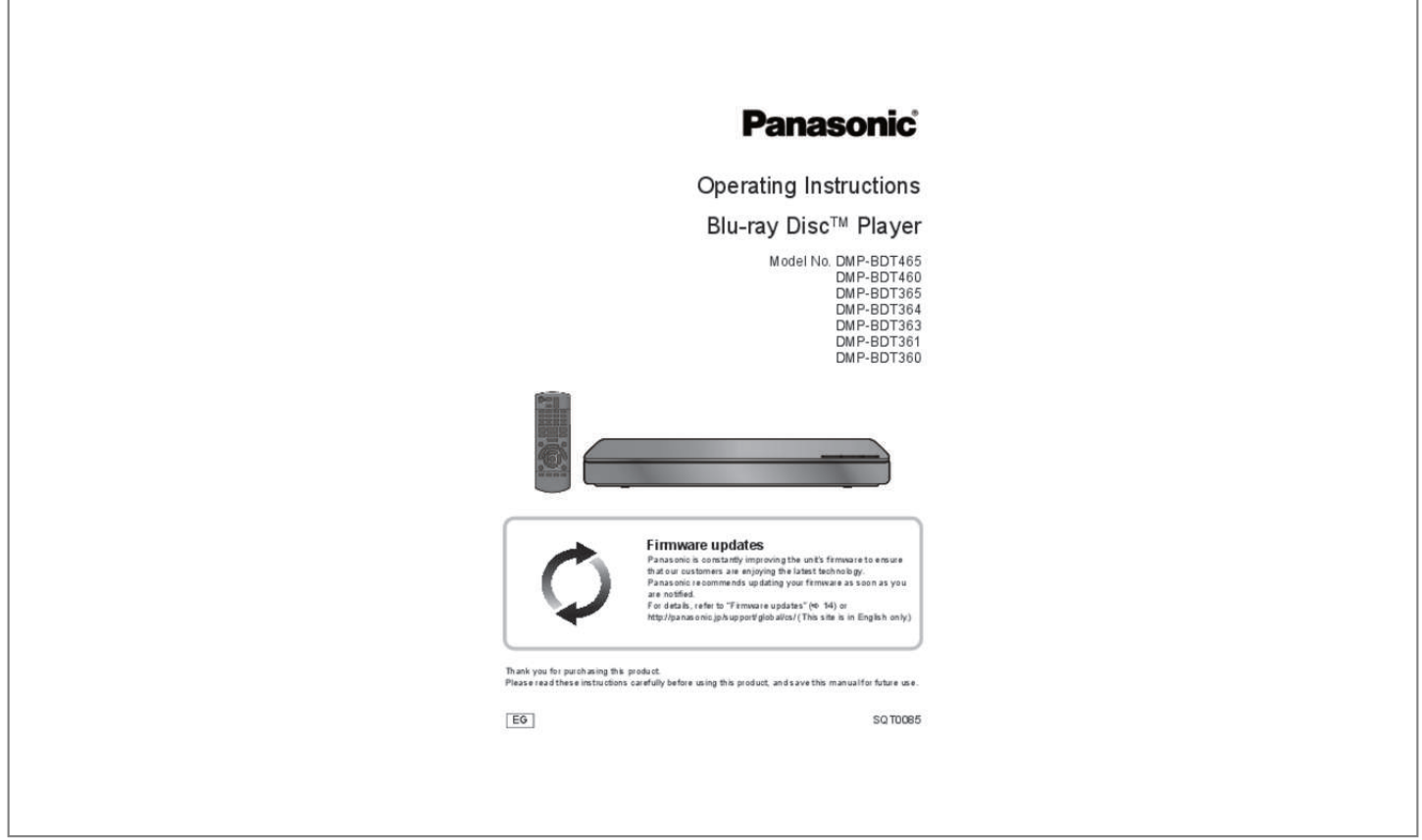

## *Manual abstract:*

*@@@@@@@@≥ Do not place objects filled with liquids, such as vases, on this unit. ≥ Use only the recommended accessories. ≥ Do not remove covers. ≥ Do not repair this unit by yourself. Refer servicing to qualified service personnel. ≥ Do not let metal objects fall inside this unit. ≥ Do not place heavy items on this unit. AC mains lead To reduce the risk of fire, electric shock or product damage, ≥ Ensure that the power supply voltage corresponds to the voltage printed on this unit. ≥ Insert the mains plug fully into the socket outlet. ≥ Do not pull, bend, or place heavy items on the lead.*

*≥ Do not handle the plug with wet hands. ≥ Hold onto the mains plug body when disconnecting the plug. ≥ Do not use a damaged mains plug or socket outlet. The mains plug is the disconnecting device. Install this unit so that the mains plug can be unplugged from the socket outlet immediately.*

*[BDT465] [BDT460] Small object Keep the Memory Card out of reach of children to prevent swallowing. CAUTION Unit ≥ This unit utilizes a laser. Use of controls or adjustments or performance of procedures other than those specified herein may result in hazardous radiation exposure. ≥ Do not place sources of naked flames, such as lighted candles, on this unit. ≥ This unit may receive radio interference caused by mobile telephones during use.*

*If such interference occurs, please increase separation between this unit and the mobile telephone. ≥ This unit is intended for use in moderate climates. Placement Place this unit on an even surface. To reduce the risk of fire, electric shock or product damage, ≥ Do not install or place this unit in a bookcase,*

*built-in cabinet or in another confined space. Ensure this unit is well ventilated. ≥ Do not obstruct this unit's ventilation openings with newspapers, tablecloths, curtains, and similar items. ≥ Do not place the unit on amplifiers/receivers or equipment that may become hot. The heat can damage the unit. ≥ Do not expose this unit to direct sunlight, high temperatures, high humidity, and excessive vibration. Batteries Mishandling of batteries can cause electrolyte leakage and may cause a fire.*

*≥ Danger of explosion if battery is incorrectly replaced. Replace only with the type recommended by the manufacturer. ≥ When disposing of the batteries, please contact your local authorities or dealer and ask for the correct method of disposal. ≥ Do not mix old and new batteries or different types at the same time. ≥ Do not heat or expose to flame. ≥ Do not leave the battery(ies) in a car exposed to direct sunlight for a long period of time with doors and windows closed. ≥ Do not take apart or short circuit. ≥ Do not recharge alkaline or manganese batteries. ≥ Do not use batteries if the covering has been peeled off. Remove batteries if you do not intend to use the remote control for a long period of time.*

*Store in a cool, dark place. Restriction on use of unauthorized copied content This unit adopts the following technology for copyright protection. Cinavia Notice This product uses Cinavia technology to limit the use of unauthorized copies of some commercially-produced film and videos and their soundtracks. When a prohibited use of an unauthorized copy is detected, a message will be displayed and playback or copying will be interrupted. More information about Cinavia technology is provided at the Cinavia Online Consumer Information Center at http://www.*

*cinavia.com. To request additional information about Cinavia by mail, send a postcard with your mailing address to: Cinavia Consumer Information Center, P.O. Box 86851, San Diego, CA, 92138, USA.*

*-2- Wireless LAN connection The following limits are in place regarding the usage of this unit. You must be aware of these limits before using this unit. Panasonic will in no way be responsible for any incidental damage which may arise due to a failure to obey these limits, or to any condition of use or disuse of this unit. ≥ Data transmitted and received over radio waves may be intercepted and monitored. ≥ This unit contains delicate electronic components. Please use this unit in the manner in which it was intended and follow the following points: – Do not expose this unit to high temperatures or direct sunlight. – Do not bend, or subject this unit to strong impacts. – Keep this unit away from moisture. – Do not disassemble or alter this unit in any way. To dispose or transfer this unit The unit may keep the user settings information in the unit.*

*If you discard this unit either by disposal or transfer, then follow the procedure to return all the settings to the factory presets to delete the user settings. ( 31, "To return all settings to the factory preset.") ≥ The operation history may be recorded in the memory of this unit. Disposal of Old Equipment and Batteries Only for European Union and countries with recycling systems These symbols on the products, packaging, and/or accompanying documents mean that used electrical and electronic products and batteries must not be mixed with general household waste. For proper treatment, recovery and recycling of old*

*products and used batteries, please take them to applicable collection points in accordance with your national legislation. By disposing of them correctly, you will help to save valuable resources and prevent any potential negative effects on human health and the environment. For more information about collection*

*and recycling, please contact your local municipality. Penalties may be applicable for incorrect disposal of this waste, in accordance with national legislation. Declaration of Conformity (DoC) Hereby, "Panasonic Corporation" declares that this product is in compliance with the essential requirements and other relevant provisions of Directive 1999/5/EC. Customers can download a copy of the original DoC to our R&TTE products from our DoC server: http://www.*

*doc.panasonic.de Contact to Authorized Representative: Panasonic Marketing Europe GmbH, Panasonic Testing Centre, Winsbergring 15, 22525 Hamburg, Germany This product is intended to be used in the following countries. Austria, Belgium, Bulgaria, Cyprus, Czech Republic, Denmark, Finland, France, Germany, Greece, Hungary, Ireland, Italy, Iceland, Liechtenstein, Luxembourg, Malta, Netherlands, Norway, Poland, Portugal, Romania, Slovakia, Slovenia, Spain, Sweden, United Kingdom, Switzerland This product is intended for general consumer. (Category 3) The WLAN feature of this product shall exclusively be used inside buildings.*

*This product on purpose to connect to access point of 2.4 GHz or 5 GHz WLAN. Note for the battery symbol (bottom symbol): This symbol might be used in combination with a chemical symbol. In this case it complies with the requirement set by the Directive for the chemical involved. -3- Table of contents Precautions .*

*. . . . . . . . . .*

*. . . . . . 2 Getting started Accessories . . . .*

*. . . . . . . . . .*

*. . . Unit and media care . . . . . . .*

*. . . . Playable media.*

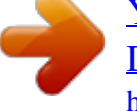

*. . . . . . . . . Control reference guide . . . . . . . . 5 5 6 8 Playback Inserting or removing media . . .*

 *. . . . .*

*. 15 HOME menu . . . . . . . . .*

*. . . . . . . 16 Multi User Mode . . .*

*. . . . . . . . . .*

*17 Playback . . . . . . . . . .*

*. . . . .*

*. . . . 18 Enjoying Network Service . . . . . . 20 Home Network feature . . . . .*

*. . . 21 "HDMI CEC" . . . . . . .*

*. . . . .*

*. . . . 23 Connections and settings Connecting to a TV . . . . . . . . . . Connecting to an amplifier/ receiver.*

> *. . . . . . . . . . . . . . .*

*. . . Connecting to the network . . . . . Settings . . . . . . .*

*. . . . . . . . . .*

*. . 10 10 12 13 Settings Option menu . . . . . . . .*

*. . . . . . . . 24 Setup menu. .*

*. . . . . . . . . . . . . . .*

*26 Reference Troubleshooting guide . . . . .*

*. . . 31 Specifications . . . . . . .*

*. . . . . . . . 36 -4- Getting started Accessories Getting started Unit and media care ∫ Clean this unit with a soft, dry cloth ≥ Never use alcohol, paint thinner or benzine to clean this unit. ≥ Before using chemically treated cloth, carefully read the instructions that came with the cloth.*

*Check the supplied accessories before using this unit. 1 Remote control (N2QAYB000957) 2 Batteries for remote control 1 AC mains lead 1 CD-ROM ∫ This unit's lens Lens cleaner: RP-CL720AE ≥ This lens cleaner may not be available for sale in all countries, e.g. not available in Germany, please consult your Panasonic dealer for advice. ≥ This lens cleaner is sold as specific for DIGA, but can be used on this unit as well.*

*≥ Product numbers are provided in these operating instructions correct as of February 2014. These may be subject to change. ≥ Do not use AC mains lead with other equipment.* ∫ Using the remote control Insert the batteries to the terminal so that it (i and j) matches those in the remote control.  $\Box \Box \int$  Clean discs *DO DO NOT R6/LR6, AA (Alkaline or manganese batteries) Point it at the remote control signal sensor on this unit.*

*( 9) Wipe with a damp cloth and then wipe dry with a dry cloth. ∫ Disc and card handling precautions ≥ Handle discs by the edges to avoid inadvertent scratches or fingerprints on the disc. ≥ Do not attach labels or stickers to discs. ≥ Do not use disc cleaning sprays, benzine, thinner, static electricity prevention liquids or any other solvent. ≥ [BDT465] [BDT460] Clean any dust, water, or foreign matter from the terminals on the rear side of the card. ≥ Do not use the following discs: – Discs with exposed adhesive from removed stickers or labels (rented discs, etc.). – Discs that are badly warped or cracked. – Irregularly shaped discs, such as heart shapes. -5- Getting started Playable media Device Media markings Device types BD-Video Contents format Video Video, JPEG, MPO Video, MKV, Xvid BD BD-RE BD-R DVD-Video Video DVD-R DVD DVD-R DL Video, AVCHD, MKV, Xvid, JPEG, MPO, AAC, FLAC, MP3, WAV, WMA DVD-RW Video, AVCHD — +R/+RW/+R DL Music CD Music [CD-DA] MKV, Xvid, JPEG, MPO, AAC, FLAC, MP3, Music [CD-DA],*

*WAV, WMA CD — CD-R CD-RW \* SD SD Memory Card (from 8 MB to 2 GB) AVCHD, AVCHD 3D, SDHC Memory Card (from 4 GB to 32 GB) MP4, SDXC Memory Card (48 GB, 64 GB) JPEG, MPO (Compatible with both mini and micro types) MKV, MP4, MPEG2, Xvid, JPEG, MPO, AAC, FLAC, MP3, WAV, WMA USB \* [BDT465] [BDT460] — USB devices (up to 2 TB) ≥ See pages 7 and 36 for more information on the types of content that can be played.*

*-6- Getting started ∫ Types of discs that cannot be played by this unit Any other disc that is not specifically supported or previously described. ≥ DVD-RAM ≥ Super Audio CD ≥ Photo CD ≥ DVD-Audio ≥ Video CD and Super Video CD ≥ HD DVD ∫ Music CD Operation and sound quality of CDs that do not comply with CD-DA specifications (copy control CDs, etc.) cannot be guaranteed to work. ∫ SD card [BDT465] [BDT460] ≥ miniSD Cards, microSD Cards, microSDHC Cards and microSDXC Cards can be used, but must be used with an adaptor card. These are usually supplied with such cards, or otherwise customer provided. ≥ To protect the card's contents, move the record prevention tab (on the SD card) to "LOCK". ≥ This unit is compatible with SD Memory Cards that meet SD Card Specifications FAT12 and FAT16 formats, as well as SDHC Memory Cards in FAT32 format and SDXC Memory Cards in exFAT. ≥ If the SD card is used with incompatible computers or devices, recorded contents may be erased due to the card being formatted etc. ≥ Usable memory may be slightly less than the card capacity. ∫ Region management information The unit can play back BD-Video/DVD-Video discs of the following regions codes, including "ALL": Example: BD-Video DVD-Video 2 ∫ Finalize Any DVD-R/RW/R DL, +R/+RW/+R DL and CD-R/RW that are recorded by a recorder need to be finalized by the recorder to play on this unit.*

*Please refer to the recorder's instructions. ∫ B) signal, please use HDMI cables 5.0 meters or less. To a household mains socket [BDT465] [BDT460] HDMI cable HDMI IN AC mains lead (supplied) [BDT365] [BDT364] [BDT363] [BDT361] [BDT360] ≥ [BDT465] [BDT460] : Use HDMI AV OUT MAIN terminal. ≥ This unit consumes a small amount of AC power ( 36) even when turned off in standby mode.*

*For the purpose of energy conservation, the unit should be disconnected if you will not be using it for extended period of time. Connecting to an amplifier/receiver Perform either one of the following connections in accordance with your amplifier/receiver input terminal. HDMI AV OUT [BDT465] [BDT460] HDMI cable HDMI IN HDMI OUT (ARC) HDMI cable HDMI IN (ARC) [BDT365] [BDT364] [BDT363] [BDT361] [BDT360] Amplifier/receiver ≥ [BDT465] [BDT460] : Use HDMI AV OUT MAIN terminal. ≥ Set "Digital Audio Output" ( 27). ≥ When connecting to a non-3D or 4K compatible amplifier/receiver, connect this unit to a TV, then connect the TV and the amplifier/receiver.*

*Please note, however, that the audio can only be up to 5.1ch. ≥ When using the TV or amplifier/receiver that does not have the indication of "(ARC)" (non-ARC-compatible) on the HDMI terminal, the amplifier/receiver and TV must also be connected using an optical digital cable in order to enjoy the TV's sound through the amplifier/receiver. - 10 - Connections and settings HDMI AV OUT SUB [BDT465] [BDT460] You can enjoy richer sound by using the HDMI AV OUT SUB terminal. HDMI cable HDMI IN HDMI cable HDMI IN Amplifier/receiver ≥ Set "HDMI(SUB) Output Mode" to "V.OFF(Video Off)". ( 27) – Audio is output in high resolution regardless of compatibility of the amplifier/receiver with 3D. ≥ It is possible to play back 3D videos, 3D still pictures and 24p (4K) videos, etc., when the connected TV is 3D or 4K compatible, even if the amplifier/receiver is not 3D or 4K compatible. ≥ The HDMI connection using HDMI AV OUT MAIN supports HDMI CEC ( 23).*

*The HDMI AV OUT SUB terminal is not compatible with the HDMI CEC. OPTICAL Optical digital cable OPTICAL IN Amplifier/receiver ≥ Set "HDMI Audio Output" to "Off" ( ≥ Set "Digital Audio Output" ( 27).*

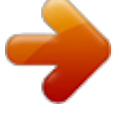

 *27). - 11 - Connections and settings Connecting to the network The following services can be used when this unit is connected to broadband. ≥ Firmware can be updated ( 14) ≥ You can enjoy BD-Live ( 19) ≥ You can enjoy Network Service ( 20) ≥ You can access other devices (Home Network) ( 21) ≥ This unit supports Wi-Fi DirectTM and can make a wireless connection to wireless devices without router. You can use this function when enjoying Home Network feature, etc. Internet access is not available while connected via Wi-Fi DirectTM. ( 21, 28) For details about connection method, refer to the instructions supplied with the connected equipment. Wireless LAN connection This unit has built-in Wi-Fi® and can be connected to a wireless router. Wireless router, etc.*

*Internet ≥ For up-to-date compatibility information on your wireless router, refer to http://panasonic.jp/support/global/cs/ (This site is in English only.) ≥ The unit is not compatible with public wireless LAN services provided in airports, stations, cafes, etc. ≥ See page 3 for the precautions for wireless LAN connection. LAN cable connection LAN Cable Broadband router, etc.*

*Internet ≥ Use category 5 or above straight LAN cables (STP) when connecting to peripheral devices. ≥ Inserting any cable other than a LAN cable in the LAN port can damage the unit. - 12 - Connections and settings Settings The following settings can be performed anytime in the Setup menu. ( 28, 29) ∫ About the wireless connection Before beginning wireless connection setup ≥ Obtain your network name (SSID\*). ≥ If your wireless connection is encrypted, please be sure that you know your encryption key.*

*If your SSID is not displayed; ≥ Search again by pressing the red button on the remote control. ≥ Stealth SSIDs will not be displayed; in this case, enter manually by using "Manual setting". Press [HOME] press [OK] to select "Setup" select "Player Settings" select "Network" and press [OK] select "Network Settings" and press [OK] select "Wireless Settings" and press [OK] select "Connection Setting" and press [OK] select "Manual setting" and press [OK] If your wireless network is encrypted; Encryption Key input screen will be displayed. Input the encryption key of your network. If your wireless router is supports WPS (Wi-Fi Protected SetupTM); You can easily set up a connection by pressing the green button on the remote control. Easy Settings After connecting your new player for the first time and pressing [Í], the basic settings screen will appear. Preparation Turn on the TV and select the appropriate video input. 1 2 Press [Í]. Setup screen appears. Follow the on-screen instructions to continue with the settings.*

*Easy Network Setting After completing "Easy Settings", you can perform "Easy Network Setting". Select "Wired" or "Wireless" and press [OK]. Easy Network Setting Select a connection mode. Wired Wireless OK RETURN ≥ Refer to the operating instructions of the hub or router. ≥ Do not use this unit to connect to any wireless network for which you do not have usage rights. Using these networks may be regarded as illegal access. ≥ If you have trouble getting online on your PC after performing network settings on this unit, perform the network settings on your PC. ≥ Please be aware that connecting to a network without encryption may result in the leaking of data such as personal or secret information. \* SSID: An SSID (Service Set IDentification) is a name used by wireless LAN to identify a particular network. Transmission is possible if the SSID matches for both devices.*

*Follow the on-screen instructions to establish your connection settings. - 13 - Connections and settings Firmware updates Occasionally, Panasonic may release updated firmware for this unit that may add or improve the way a feature operates. These updates are available free of charge. This unit is capable of checking the firmware automatically when connected to the Internet via a broadband connection. When a new firmware version is available, the following message is displayed.*

*Firmware Update New Version: X.XX Current Version: X.XX Do you want to start firmware update? For the update information, please visit the following website: http://panasonic.net/support/ Yes OK No RETURN DO NOT DISCONNECT the unit from the AC power or perform any operation while the update takes place. After the firmware is installed, "FIN" will be displayed on the unit's display.*

*Unit will restart and the following screen will be displayed. The firmware has been updated. Current Version: x.xx RETURN ≥ If downloading on this unit fails or this unit is not connected to the Internet, then you can download the latest firmware from the following website and burn it to a CD-R to update the firmware. http://panasonic.jp/support/global/cs/ (This site is in English only.) To show the firmware version on this unit. ( 30, "Firmware Version*

*Information") ≥ Downloading will require several minutes. It may take longer or may not work properly depending on the connection environment. ≥ If you do not want to check for the latest firmware version, set "Automatic Update Check" to "Off".*

*( 30) - 14 - Playback Inserting or removing media Playback e.g., [BDT465] [BDT460] USB1 USB2 SD CARD Notes ≥ When inserting a media item, ensure that it is facing the correct way, which is the right side facing up. ≥ [BDT465] [BDT460] When removing the SD card, press the centre of the card and pull it straight out. ≥ If you connect a Panasonic product with a USB connection cable, the setup screen may be displayed on the connected equipment. For details, refer to the instructions for the connected equipment. ≥ When you connect a USB HDD, use the right USB port (USB2). CAUTION Do not place objects in front of the unit. The disc tray may collide with objects when it is opened, and this may cause malfunction. - 15 - Playback HOME menu Major functions of this unit can be operated from the HOME menu.*

*Preparation Turn on the TV and select the appropriate video input. Videos/Photos/Music Disc USB Play back the contents. (18) ≥ When multiple contents are recorded, select the types of contents or the title. ≥ "USB1" indicates the left USB port, while "USB2" indicates the right one. ( 15) 1 Press [Í] to turn on the unit.*

*≥ After network service introduction banner is shown, the HOME menu is displayed. – When connected to the network, the banner content may be changed. – You can disable the "Start-up Banner" ( 30). [BDT465] [BDT460] SD Card Network Displays the Home Screen of Network Service. ( 20) DLNA Client ( Home Network Miracast ( 21) 22) 21) 2 Press [OK] or [3, 4, 2, 1] to select the item.*

*≥ If there are any other items, repeat this step.*

[You're reading an excerpt. Click here to read official PANASONIC](http://yourpdfguides.com/dref/5585823) [DMP-BDT460EG user guide](http://yourpdfguides.com/dref/5585823)

<http://yourpdfguides.com/dref/5585823>

 *HOME Network Service Blu-ray Disc Player Network Media Renderer ( Photos Setup Music Videos Setup Register 1st user Setup Player Settings USB Management Wallpaper ( ( 26) 19) Changes the background of HOME menu. To show the HOME menu Press [HOME]. ≥ Items to be displayed may vary with the media. ≥ Where necessary, set "Mixed Data Disc Option" when using a disc with both data files (MP3, JPEG, MKV, etc.) and Video (BDAV and AVCHD). ( 30) - 16 - Playback Multi User Mode Multi User Mode allows individuals to customize settings and switch to their saved settings easily. Up to four people can use the unit with their own settings. The following settings can be personalized: ≥ The user icon ≥ The wallpaper of HOME menu ≥ The specific settings ( 24, 26) Personalizing a new user 1 2 3 Press [HOME]. Press the coloured button that indicates new user personalization.*

*Select an item and change the settings according to the indications. The following items can be set. Personalize a user name. Personalize a user icon. Input Nickname A HOME User 1 Blu-ray Disc Player Network Select Icon Photos Setup Music Select from Illustrations The image can be selected from prepared illustrations. Create from Photos You can select a photo in recording media as an icon. ( 24, "Icon Registration") Personalize a background of the HOME menu. ≥ In addition to the default wallpapers, you can select a photo in recording media as a wallpaper. ( 24, "Wallpaper") Videos Setup User 1 Register 2nd user B A The user name and icon currently selected B Personalize a new user and switch between users with coloured buttons. Select Wallpaper 4 Select "Confirm" and press [OK].*

*To change the personalized user information Select "Edit User Information" from Setup menu. ( 30) Switching the user information Press the coloured buttons in the HOME menu to switch to the user information corresponding to the button. - 17 - Playback Playback 1 2 Insert the media. Playback starts depending on the media. Select the item to play and press [OK].*

*Repeat this step if necessary. Search/Slow motion Search While playing, press [SEARCH6] or [SEARCH5]. Slow motion While paused, press [SEARCH5]. The speed increases up to 5 steps. ≥ Music, MP3, etc.*

*: The speed is fixed to a single step. ≥ Press [1PLAY] to revert to normal playback speed. ≥ DISCS CONTINUE TO ROTATE WHILE MENUS ARE DISPLAYED. Press [∫STOP] when you have finished playback to protect the unit's motor, your TV screen and so on. ≥ [BDT465] [BDT460] When the following conditions are met, a still picture will be played back in 4K. The resolution of the still picture will be changed automatically. – The unit is connected to a 4K compatible TV – "HDMI Video Format" is set to "Automatic" ( 26) – The still picture is being played back in 2D ≥ It is not possible to play back AVCHD and MPEG2 videos which have been dragged and dropped or copied and pasted to the media. ≥ To save on electricity, this unit is turned off automatically if there is no button operation for about 20 minutes when not playing back (such as when paused or displaying the menu, displaying still pictures, etc.). Skip While playing or paused, press [:] or [9].*

*Skip to the title, chapter or track. Frame-by-frame Operations during playback The following functions may not work depending on the media and contents. While paused, press [1] (;1). ≥ Press and hold to fast forward. ≥ Press [1PLAY] to revert to normal playback speed. Stop Press [∫STOP]. The stopping point is memorized. Resume play function Press [1PLAY] to restart from this point. ≥ The point is cleared if the media is removed. ≥ On BD-Video discs including BD-J, the resume play function does not work.*

*Changing audio Press [AUDIO]. You can change the audio channel number or soundtrack language, etc. Show top menu/pop-up menu Press [TOP MENU] or [POP-UP MENU]. Select the item and press [OK]. Pause Press [;PAUSE].*

*≥ Press [;PAUSE] again or [1PLAY] to restart play. - 18 - Playback Show the status messages While playing, press [STATUS]. The status messages give you information about what is currently being played. Each time you press [STATUS], the display information may change or disappear from the screen. ≥ Depending on media and contents, the display may change or not appear.*

*e.g., BD-Video A T1 C1 B 0:05.14 0:20.52 C D BD-Video Enjoying BD-Live With "BD-Live" discs, you can enjoy bonus contents that use Internet access. For this BD-Live function, connection of a USB device is necessary along with Internet connection. ≥ When USB devices are connected to both USB ports, disconnect both of them first, and then connect only the one you want to use. 1 Play Perform network connection and settings. ( 12, 13) Connect a USB device with 1 GB or more free space. ≥ The USB device is used as the local storage.*

*Insert the disc. 2 A B C D T: Title, C: Chapter, PL: Playlist Elapsed time in the title Current position Total time 3 ∫ Deleting data on the USB device Select "USB Management" in the HOME menu ( 16), then select "BD-Video Data Erase" and press [OK]. e.g., JPEG Date Size Manufacturer Equipment 11.12.2007 500 X 375 1 / 26 ≥ The usable functions and the operating method may vary with each disc, please refer to the instructions on the disc and/or visit their website. ≥ "BD-Live Internet Access" may need to be changed for certain discs ( 29). Enjoying 3D video and photos Preparation Connect this unit to a 3D compatible TV. ( 10) ≥ Perform the necessary preparations for the TV.*

*≥ Play back following the instructions displayed on the screen. ≥ 3D Settings ( 25, 28) ≥ Please refrain from viewing 3D images if you do not feel well or are experiencing visual fatigue. In the event that you experience dizziness, nausea, or other discomfort while viewing 3D images, discontinue use and rest your eyes. ≥ 3D video might not output the way it is set in "HDMI Video Format" and "24p(4K)/24p Output" ( 26). ≥ When playing back 3D photos from "Photos" screen, select from the "3D" list.*

*(Still pictures in "2D" are played back in 2D.) If "2D" and "3D" indications are not displayed, press the red button on the remote control to switch the view of playback contents. Slideshow Play a slideshow of photos and adjust various settings during the playback. 1 2 3 Insert the media. Select "Photos". Select an item and press the green button. The following items can be set. Start the slideshow. You can display still pictures in the selected folder one by one at a constant interval. Change the display interval. Select the effect when sliding pictures. Set whether to repeat the slideshow. Start Slideshow Interval Transition Effect Repeat Play ≥ Still pictures displayed as " with this unit.*

> [You're reading an excerpt. Click here to read official PANASONIC](http://yourpdfguides.com/dref/5585823) [DMP-BDT460EG user guide](http://yourpdfguides.com/dref/5585823)

<http://yourpdfguides.com/dref/5585823>

 *" cannot be played back - 19 - Playback Enjoying Network Service Network Service allows you to access some specific websites supported by Panasonic. ≥ When playing content in the media, Network Service cannot be accessed by pressing [INTERNET].*

*≥ In the following cases, settings are possible using the Setup menu items. – When restricting the use of Network Service ( 29, "Network Service Lock") – When correcting the displayed time ( 29, "Time Zone", "Summer Time") – When using another device such as a smartphone in combination with the unit by using a certain app on the device ( 29, "Remote Device Operation") ≥ When using a slow Internet connection, the video may not be displayed correctly. A high speed Internet service with a speed of at least 6 Mbps is recommended. ≥ Be sure to update the firmware as soon as a firmware update notice is*

*displayed on the screen. If the firmware is not updated, you may not be able to use Network Service function properly. ( 14) ≥ Network Service Home Screen is subject to change without notice. ≥ The services through Network Service are operated by their respective service providers, and service may be discontinued either temporarily or permanently without notice. Therefore, Panasonic will make no warranty for the content or the continuity of the services. ≥*

*Some features of websites or content of the service may not be available. ≥ Some content may be inappropriate for viewers. ≥ Some content may only be available for specific countries and may be presented in specific languages. Network Service provides a variety of selected Internet services such as the following. ≥ Online movie rental service ≥ Video browsing service XXXXX XXXXXXXX X \* XXXXX*

*XXXXXXXXXXXXXXXXXXXX XXXXXX XXXXXXXXXXXXXXX MORE XXXXXXXXXXX XXXXXX, XXXX BACK 39°C XXXXXXXX XXXX XXXX Market Internet \* Images are for illustration purposes, contents may change without notice. Preparation ≥ Network connection ( 12) ≥ Network settings ( 13) 1 2 Press [INTERNET]. Select the item and press [OK].*

*To exit from Network Service Press [HOME]. - 20 - Playback Home Network feature Before using the following features, be sure to configure the connected equipment on your Home Network. Playing back contents on the DLNA server You can share photos, videos and music stored in the DLNA Certified media server [PC with Windows 7 installed, smartphone, recorders (DIGA), etc.] connected to your home network. ≥ About support format of DLNA ( 37).*

*Using MiracastTM You can enjoy the content you are viewing on a Miracast-compatible smartphone, etc. on the big screen of your TV. ≥ Compatible with AndroidTM devices, ver. 4.2 and above and Miracast certified. For information on whether the smartphone, etc. supports Miracast, contact the manufacturer of the device. Player Server Player Miracast compatible device Preparation 1 Perform network connection ( 12) and network settings ( 13) of this unit. 2 Add the contents and folder to the libraries of the Windows Media® Player or the smartphone, etc. ≥ Playlist of Windows Media® Player can play back only the contents that are stored in the libraries.*

*≥ When connected to DIGA, register this unit to your DIGA. 1 2 Press [MIRACAST]. Operate the Miracast compatible device. ≥ On the device, enable Miracast and select this unit\* as the device to be connected. For details, refer to the instructions supplied with the device. \* The unit name will be displayed in the following; [BDT465] [BDT460] DMP-BDT460/5 [BDT365] [BDT364] [BDT363] [BDT361] [BDT360] DMP-BDT360/1/3/4/5 1 2 3 4 Press [HOME]. Select "Network". Select "Home Network". Select "DLNA Client". ≥ The list can be updated by pressing the red button on the remote control.*

*≥ The connection method can be switched to Wi-Fi Direct by pressing the green button on the remote control. To exit from Miracast Press [HOME]. 5 6 Select the equipment and press [OK]. Select the item to play and press [OK]. ≥ You may be able to use convenient functions depending on the content by pressing [OPTION].*

*To exit from Home Network Press [HOME]. - 21 - Playback Using the Digital Media Controller You can use a smartphone or tablet as the Digital Media Controller (DMC) to playback contents from DLNA server on the Renderer (this unit). Possible applications: 1 2 3 4 5 6 Press [HOME]. Select "Network". Select "Home Network".*

*Select "Media Renderer". Select "Home Network" or "Wi-Fi Direct" and press [OK], then follow the indications on the screen. Operate the DMC compatible devices. Renderer Server Controller \* \* To exit from Media Renderer screen Press [HOME]. Server Renderer Controller \* + About DLNA and Media Renderer For more details, refer to the following website and the operating instructions for each of the equipment. http://panasonic.jp/support/global/cs/ (This site is in English only.) ≥ Wi-Fi Direct connection while using Home Network feature is only temporary, and the network connection method returns to the original setting when exiting. ≥ Depending on the device or connection environment, the data transfer rate may decrease. ≥ Depending on the contents and the connected equipment, playback may not be possible.*

*≥ Items displayed in grey on the display cannot be played back by this unit. \* DMC compatible software should be installed. Preparation Perform steps 1 and*  $2.$  (21) 3 Perform the "Remote Device Settings". (29)  $\geq$  With the default setting, the unit name will be displayed in the following; [BDT465] [BDT460] DMP-*BDT460/5 [BDT365] [BDT364] [BDT363] [BDT361] [BDT360] DMP-BDT360/1/3/4/5 ≥ You can register up to 16 devices. - 22 - Playback "HDMI CEC" This unit supports "HDMI CEC" (Consumer Electronics Control) function. You can use this function by connecting the equipment with an HDMI cable\*. See the operating instructions for connected equipment for operational details. \* [BDT465] [BDT460] Only when connecting via an HDMI AV OUT MAIN terminal on this unit. Preparation 1 Set "HDMI CEC" to "On" ( 30).*

*(The default setting is "On".) 2 Set the "HDMI CEC" operations on the connected equipment (e.g., TV). 3 Turn on all "HDMI CEC" compatible equipment and select this unit's input channel on the connected TV so that the "HDMI CEC" function works properly.*

*Repeat this procedure when the connections or settings are changed. Automatic input switching Power on link When the unit starts playback, the TV will automatically switch the input channel and the screen of the unit will be displayed. Additionally when the TV is off, the TV will automatically turn on. Power off link All connected equipment compatible with "HDMI CEC", including this unit, automatically turns off when you switch the TV off.*

[You're reading an excerpt. Click here to read official PANASONIC](http://yourpdfguides.com/dref/5585823)

[DMP-BDT460EG user guide](http://yourpdfguides.com/dref/5585823)

<http://yourpdfguides.com/dref/5585823>

## *≥ This unit supports the "HDMI CEC" (Consumer Electronics Control) function.*

*However, operation cannot be guaranteed on all HDMI CEC devices. - 23 - Settings Option menu Settings A variety of playback operations and settings can be performed from this menu. Available options differ depending on the playing contents and the condition of the unit. @@( 17) ∫ Repeat Play Select the item that you want to repeat. ≥ You can repeat the playback of a chapter, playlist, the entire disc, etc., but the items displayed will differ depending on the type of the media. ≥ Select "Off" to cancel. ∫ Random Select whether or not to play random. ∫ Start Slideshow Start the slideshow. ∫ Status Show the status messages.*

*∫ Rotate RIGHT ∫ Rotate LEFT Rotate the still picture. ∫ Wallpaper Set the still picture to the wallpaper of HOME menu. ( 16) ∫ Icon Registration Set the still picture as your user icon. ( 17) 1 Press [OPTION]. ≥ When playing music, select "Playback Settings" and press [OK]. e.g., BD-Video Operation Menu Soundtrack Subtitle Angle Repeat Play Status Primary Video Secondary Video Zoom Top Menu Pop-up Menu 1MPEG-4 AVC – Off 1 ENG Dolby TrueHD*

*2 ∫ Video The recording method of original video appears. Select an item and change the settings. ∫ Primary Video The recording method of original primary video appears. ∫ Secondary Video To exit the screen Press [OPTION]. Regarding Language : ( 37) Operation Menu ∫ Soundtrack Show or change the soundtrack.*

*∫ Audio channel Select the audio channel number. ∫ Subtitle Change the subtitle settings. ∫ Angle Select the number of the angle. Video Select on/off for images. The recording method of original video appears.*

*≥ During search/slow motion or frame-by-frame, only the primary video is displayed. Select on/off for audio and the language. Soundtrack ∫ Zoom Videos and pictures are magnified. ∫ Top Menu Display Top Menu. ∫ Pop-up Menu Display Pop-up Menu. ∫ Menu Display Menu. - 24 - Settings Picture Settings ∫ Picture Mode Select the picture quality mode during play. ≥ If you select "User", you can change settings in "Picture Adjustment". ∫ Picture Adjustment Specific picture quality settings can be changed. ∫ Progressive Select the method of conversion for progressive output to suit the type of material being played.*

*≥ If the video is disrupted when "Auto" is selected, select either "Video" or "Film" depending on the material to be played back. ∫ 24p Movies and other material recorded on DVD-Video at 24p are output at 24p. ≥ Only when you have selected "24p(4K)" or "24p" in "24p(4K)/24p Output" ( 26) and play discs recorded at a rate of 60 fields per second. ≥ This may not work with the PAL contents. ∫ Reset to Default Picture Settings Return picture settings to the factory defaults. 3D Settings ∫ Signal Format Original Side by side 2D to 3D Keep original picture format. 3D picture format comprising of left and right screens. Converts 2D pictures to 3D effect. ∫ Distance Set the amount of depth perception. ∫ Graphic Display Level 3D position for the Option menu or message screen, etc.*

*can be adjusted during 3D playback. - 25 - Settings Setup menu Change the unit's settings if necessary. The settings remain intact even if you switch the unit to standby. Some items are common to the Option menu. You can get the same effect with both menus.*

*@@@@@@@@@@@@@@24p(4K) 24p Outputs signals by upconverting them to 4K\*2. Outputs in 24p. 1 2 3 Press [HOME]. Press [OK] to select "Setup". @@≥ "24p(4K)" works only when playing back in 2D.*

*@@@@@@@@@@@@@@@@@@@@@@∫ DTS Neo:6 2ch (2.1ch) audio is expanded to 7ch (7.1ch). @@– Audio recorded at 96 kHz or lower is output. @@@@A high resolution image/display technology of approximately 4000 (width) k 2000 (height) pixels. Sound ∫ Dynamic Range Compression You can listen at low volumes but still hear dialogue clearly. (Dolby Digital, Dolby Digital Plus and Dolby TrueHD only) ≥ "Automatic" is effective only when playing Dolby TrueHD. ∫ Digital Audio Output Press [OK] to show the following settings: Dolby D/Dolby D +/Dolby TrueHD DTS/DTS-HD Select the audio signal to output. ≥ Select "PCM", when the connected equipment cannot decode the respective audio format. This unit decodes the audio format and transmits to the connected equipment.*

*≥ If you do not make proper settings the audio may be static or noisy. BD-Video Secondary Audio Select whether or not to mix the primary and secondary audio (including the button click sound). If "Off" is selected, the unit outputs the primary audio only. HDMI Audio Output This setting selects whether or not to output audio from HDMI. ≥ Select "Off" when the TV is connected to this unit via HDMI AV OUT terminal, and this unit is also connected to other devices, such as an amplifier/receiver via an OPTICAL terminal. - 27 - Settings 3D ∫ 3D BD-Video Playback Select the playback method of 3D compatible video*

*software. ∫ 3D AVCHD Output [BDT465] [BDT460] Select the output method of 3D AVCHD videos. ∫ 3D Playback Message Set to display or hide the 3D viewing warning screen when playing back the 3D compatible video software. ∫ Graphic Display Level ( 25) Network ∫ Easy Network Setting ( ∫ Network Settings Perform network-related settings individually. Press [OK] to show the following settings: LAN Connection Mode Select the LAN connection method. ≥ Select "Wireless Master" when you make a direct wireless connection between this unit and a Home Network device. Internet connection is not available when this item is selected. Wireless Settings This allows the wireless router and connection settings to be set up. Current connection settings and connection state can be checked. Press [OK] to show the following settings: Connection Setting The wireless router connection wizard will be displayed.*

*Double Speed Mode Setting (2.4GHz) Set the connection speed for a 2.4 GHz wireless format. ≥ If you connect using the "Double Speed Mode (40MHz)", 2 channels use the same frequency band, and there is consequently a greater risk of reception interference. This can cause the connection speed to drop or become unstable.*

*IP Address / DNS Settings This is for checking the state of the network connection and setting the IP address and DNS-related. Press [OK] to show the respective setting. Proxy Server Settings This is for checking the state of connection with the Proxy server and performing settings. Press [OK] to show the respective setting. Network Service Settings ( 20) Press [OK] to show the following settings: 13) Language ∫ Soundtrack Preference Choose the language for audio. ≥ If "Original" is selected, the original language of each disc will be selected.*

> [You're reading an excerpt. Click here to read official PANASONIC](http://yourpdfguides.com/dref/5585823) [DMP-BDT460EG user guide](http://yourpdfguides.com/dref/5585823) <http://yourpdfguides.com/dref/5585823>

*3/...*

 *≥ Enter a code ( 37) when you select "Other ¢¢¢¢". ∫ Subtitle Preference Choose the language for the subtitle. ≥ If "Automatic" is selected and the language selected for "Soundtrack Preference" is not available, subtitles of that language will automatically appear if available on that disc. ≥ Enter a code ( 37) when you select "Other ¢¢¢¢".*

*∫ Menu Preference Choose the language for the disc menus. ≥ Enter a code ( 37) when you select "Other ¢¢¢¢". ∫ Subtitle Text Select a desired item according to the language used for MKV/Xvid subtitles text. ≥ This item is displayed only after playing back a file. ∫ On-Screen Language Choose the language for menus and on-screen messages. - 28 - Settings Time Zone Set the unit's time to match your location. ≥ Some Network Service contents require the time zone to be set. Set time zone if necessary. Summer Time Select "On" when using summer time. Network Drive Connection It is possible to access the shared folder of equipment not compatible with DLNA, such as the Windows XP operating system, and play back video, still pictures, and music on this unit. For the setting and operation method of connected equipment, refer to the following website. http://panasonic.jp/support/global/cs/ (This site is in English only.) Remote Device Settings ( 20, 22) Ratings The following items use the same password. Don't forget your password.*

*∫ DVD-Video Ratings Set a ratings level to limit DVD-Video play. ∫ BD-Video Ratings Set an age limit of BD-Video play. ∫ Network Service Lock You can restrict the usage of Network Service. System ∫ Easy Settings You can execute basic settings. ∫ TV Settings Press [OK] to show the following settings: TV Aspect Set to match the type of TV connected.*

*When connected to a 4:3 aspect TV and playing 16:9 ratio image: The sides are cut off so the picture fills 4:3 Pan & Scan the screen. When playing BD-Video, video is output as "4:3 Letterbox". Black bands appear at the top and bottom of the picture. Press [OK] to show the following settings: Remote Device Operation Enable to operate the unit by DMC, etc. ≥ If "On" is selected, "Quick Start" will be activated. Device Name Entry Set the name of this unit to be displayed on the connected equipment. Registration Type Automatic Allow connections to all the equipment accessing this unit. Set the permission for individual equipment connections accessing this unit. Manual 4:3 Letterbox Remote Device List Registering/deregistering of the displayed equipment can be performed when "Manual" in "Registration Type" is selected. BD-Live Internet Access ( 19) When connected to a 16:9 widescreen TV and playing 4:3 ratio image: 16:9 Video is displayed as a 4:3 ratio image in the centre of the screen.*

*Video is displayed as a horizontally stretched 16:9 image. You can restrict Internet access when BD-Live functions are used. ≥ If "Limit" is selected, Internet access is permitted only for BD-Live contents which have content owner certificates. 16:9 full TV System Perform the setup so it matches the TV System of the connected TV. - 29 - Settings Screen Saver Function This is to prevent image retention on the screen. ≥ When this is set to "On": If a list of playback content is displayed and there is no operation for 10 minutes or more, the screen switches to HOME menu automatically. ≥ While playing and pausing, etc., this function is not available. On-Screen Messages Choose whether to show status messages automatically. HDMI CEC Set to use "HDMI CEC" function when connected via HDMI cable to a device that supports "HDMI CEC".*

*≥ Select "Off" when you do not want to use "HDMI CEC". ∫ Unit Settings Press [OK] to show the following settings: Mixed Data Disc Option Select the playback contents on discs with both data files and Video. ≥ If "MP3/JPEG/MKV" is selected, data file can be played back. ≥ If "BDAV/AVCHD" is selected, BDAV and AVCHD can be played back. Front Panel Display Changes the brightness of the unit's display.*

*≥ If "Automatic" is selected, the display is set to bright and only dimmed during playback. Blue LED [BDT465] [BDT460] Set whether to light the blue LED in the centre of this unit when turned ON. HDMI(SUB) V.OFF LED Control [BDT465] [BDT460] Set to light the HDMI (SUB) V.OFF LED or not.*

*≥ This will light when "HDMI(SUB) Output Mode" ( 27) is set to "V.OFF(Video Off)". Edit User Information Change the user information registered in the HOME menu. ∫ Start-up Banner Select whether to display the banner after turning on this unit. ( 16) ∫ Quick Start Speed of start-up from standby mode is increased. ≥ When set to "On", the internal control unit will be powered and the idle power consumption will increase so compared to when set to "Off".*

*(Power consumption 36) ∫ Remote Control Change the remote control code if other Panasonic products react to this remote control. ∫ Firmware Update ( 14) Press [OK] to show the following settings: Automatic Update Check When this equipment remains connected to the Internet, it will check for the latest firmware version when it is turned on and you can update it if necessary. Update Now You can update the firmware manually if a firmware update is available. ∫ System Information Press [OK] to show the following settings: Software Licence Information about the software used by this unit is displayed.*

*Firmware Version Information Display firmware version of this unit and wireless LAN module. ∫ Default Settings This returns all values in the Setup menu and the Option menu to the default settings, except for some settings of network, ratings, remote control code, on-screen language, etc. - 30 - Reference Troubleshooting guide Reference Before requesting service, please perform the following checks. If the problem remains unresolved, consult your dealer for instructions. ∫ Unit does not respond to remote control or unit's buttons. Disconnect the AC mains lead, wait 1 minute, then reconnect the AC mains lead. Do you have the latest firmware installed? Panasonic is constantly improving the unit's firmware to ensure that our customers are enjoying the latest technology. ( 14) The following do not indicate a problem with this unit: – Regular disc rotating sounds. – Image disturbance during search. – Image disturbance when replacing 3D discs.*

*The remote control does not work properly. Change the batteries in the remote control. ( 5) The remote control and this unit are using different codes. If "SET is displayed on the unit's display " when a button is pressed on the remote control, change the code on the remote control.*

## *Press and hold [OK] and the displayed ") number ("* $\Box$  *for more than 5 seconds.*

*The TV tuner mode is not displayed when the TV is turned on. This phenomenon may occur, depending on the TV setting, when "Quick Start" is set to "On". Depending on the TV, this phenomenon may be prevented by reconnecting the HDMI cable to a different HDMI input terminal or by changing the HDMI auto connection setting. You have forgotten your ratings password. You want to cancel the ratings level.*

*The ratings level returns to the factory defaults. 1 Turn the unit on. 2 Press and hold [OK], the yellow button and the blue button on the remote control at the same time for more than 5 seconds. – "00 RET" is displayed on the unit's display. 3 Press [1] (right) repeatedly on the remote control until "03 VL" is displayed on the unit's display. 4 Press [OK]. The TV screen turns black. In the following cases, HDMI authentication takes place and a black screen is displayed: – When "24p(4K)/24p Output" is set to "24p(4K)" or "24p". – When the display is switched between 2D and 3D images. – [BDT465] [BDT460] When you quit the 4K playback of a still picture by displaying another screen, including the HOME menu.*

*This unit does not recognize the USB connection correctly. Disconnect and re-connect the USB cable. If it still does not recognize the connection, turn this unit off and on again. USB devices may not be recognized by this unit when connected using the following : – a USB hub – a USB extension cable ∫ Cannot eject disc. 1 Turn the unit on. 2 Press and hold [OK], the yellow button and the blue button on the remote control at the same time for more than 5 seconds. – "00 RET" is displayed on the unit's display. 3 Press [1] (right) repeatedly on the remote control until "06 FTO" is displayed on the unit's display. 4 Press [OK]. General operation To return to the factory defaults.*

*Select "Yes" in "Default Settings" in the Setup menu. ( 30) To return all settings to the factory preset. Reset the unit as follows: 1 Turn the unit on. 2 Press and hold [OK], the yellow button and the blue button on the remote control at the same time for more than 5 seconds. – "00 RET" is displayed on the unit's display.*

*3 Press [1] (right) repeatedly on the remote control until "08 FIN" is displayed on the unit's display. 4 Press and hold [OK] for more than 5 seconds. - 31 - Reference If you connect USB HDD to this unit, use the USB cable that is supplied with the HDD. When you connect a USB HDD, use the right USB port (USB2). ( 15) When outputting in 24p (4K), images may be distorted depending on the HDMI cable.*

*Use an HDMI cable that supports 4K output. Video is not output. [BDT465] [BDT460] Video from the HDMI AV OUT SUB terminal is not output when the "HDMI(SUB) Output Mode" is set to "V.OFF(Video Off)". ( 27) Video is not output in high-definition. Confirm that "HDMI Video Format" in the Setup menu is set properly. ( 26) 3D video is not output. Connect to a full high-definition TV. Is there a non-3D compatible amplifier/ receiver connected between this unit and a TV? ( 10) [BDT465] [BDT460] If there is a non-3D compatible amplifier/receiver connected to the HDMI AV OUT SUB terminal, set the "HDMI(SUB) Output Mode" to "V.OFF(Video Off)".*

*( 11) Are the settings on this unit and the TV correct? ( 19) Is the amplifier/receiver that is connected between this unit and TV on? Depending on the connected TV, the video being played back might switch to 2D video due to changes in resolution etc. Check the 3D setting on the TV. 3D video is not output correctly as 2D. Select "Set before play" in the Setup menu, and select "2D Playback" in the setup screen displayed when playing 3D discs. ( 28, "3D BD-Video Playback") Discs that have recorded titles with Side by side (2 screen structure) and that can be enjoyed in 3D are played back in accordance with the settings of the TV. A black band is displayed around the edge of the screen. The aspect ratio of the screen is abnormal. Confirm the "TV Aspect" is set properly. ( 29) Adjust the aspect setting on the TV. Picture The images from this unit do not appear on the TV.*

*Picture is distorted. An incorrect resolution is selected in "HDMI Video Format". Reset the setting as follows: 1 Turn the unit on. 2 Press and hold [OK], the yellow button and the blue button on the remote control at the same time for more than 5 seconds. – "00 RET" is displayed on the unit's display.*

*3 Press [1] (right) repeatedly on the remote control until "04 PRG" is displayed on the unit's display. 4 Press and hold [OK] for more than 5 seconds. Set the item again. ( 26) – When Dolby Digital Plus, Dolby TrueHD, and DTS-HD® audio are not output properly, select "Yes" in "Default Settings" ( 30) and make proper settings. The unit and TV are using different video systems.*

*1 Turn the unit on. 2 Press and hold [OK], the yellow button and the blue button on the remote control at the same time for more than 5 seconds. – "00 RET" is displayed on the unit's display. 3 Press [1] (right) repeatedly on the remote control until "05 P/N" is displayed on the unit's display. 4 Press and hold [OK] for more than 5 seconds. The system switches from PAL to NTSC or vice versa. PAL discs cannot be correctly viewed on an NTSC TV. When "3D BD-Video Playback" in the Setup menu is set to "Automatic", images may not be output depending on the connection method. After removing the disc from this unit, select "Set before play" in the Setup menu, and select "2D Playback" in the setup screen displayed when playing 3D discs. ( 28) - 32 - Reference Audio Cannot switch audio.*

*The audio cannot switch, if "Digital Audio Output" is set to "Bitstream". Set "Digital Audio Output" to "PCM". ( 27) Cannot hear the desired audio type. Check the connections and the "Digital Audio Output" settings. ( 10, 27) [BDT465] [BDT460] When connecting this unit to a TV via an HDMI AV OUT MAIN and to an amplifier/receiver via an HDMI AV OUT SUB, set "HDMI(SUB) Output Mode" to "V.OFF(Video Off)". ( 11) To output audio from a device connected with an HDMI cable, set "HDMI Audio Output" to "On" in the Setup menu. ( 27) There is no sound coming out from the TV. [BDT465] [BDT460] Audio may not output from the TV when the amplifier/receiver is connected to the HDMI AV OUT SUB, and "HDMI(SUB) Output Mode" ( 27) is set to "V.OFF(Video Off)".*

*In such a case, output audio from the amplifier/ receiver.*

 *To output audio from the TV, set the "HDMI(SUB) Output Mode" to "Normal". Playback Disc cannot be played. The disc is dirty. ( 5) The disc is not finalized.*

*( 7) Confirm the "Mixed Data Disc Option" is set properly. ( 30) Still pictures (JPEG) do not play back normally. The images that were edited on the PC, such as Progressive JPEG, etc., may not be played back. I can't play back BD-Live.*

*Confirm that this unit is connected to the broadband Internet. ( 12) Confirm the "BD-Live Internet Access" settings. ( 29) Confirm a USB device is connected to the USB port. ( 15) Connect this unit to the network by a wired connection. - 33 - Reference Network I can't connect to the network. Confirm the network connection and settings. ( 12, 13, 28) There may be interference that prevents the unit from detecting your home network. Place the unit and the wireless router closer to each other. This unit may be able to detect your network name ( 13, "SSID"). Check the operating instructions for each device and connect accordingly.*

*When using wireless LAN connection, video from the DLNA Certified media server is not played back or video frames are dropped during playback. Higher transfer rate router such as 802.11n (2.4 GHz or 5 GHz) wireless router may solve the problem. If you use 802.11n (2.4 GHz or 5 GHz) wireless router, it is necessary to set the encryption type to "AES". Simultaneous use with a microwave, cordless telephone etc. at 2.4 GHz may result in connection interruptions or other problems.*

*On the "Wireless Settings" screen ( 28), the continuous lighting of at least 4 "Reception" indicators is the target for a stable connection. If 3 or fewer indicators are lit or the connection is being interrupted, change the position or angle of your wireless router and see if the connection state improves. If there is no improvement, connect to a wired network and perform the "Easy Network Setting" ( 13) again. Messages on the screen Cannot play. You inserted an incompatible disc.*

*Cannot play on this unit. You tried to play a non-compatible image. Re-insert the media. No disc inserted. The disc may be upside down. \$ This operation is not available. Some operations are unsupported by the unit. (For example, reverse slow motion, etc.) IP address is not set. The "IP Address" in "IP Address / DNS Settings" is "---. ---. ---. ---". Set the "IP Address", "Subnet Mask", and "Gateway Address". (Select the automatic address acquisition if necessary.*

*) The wireless access point currently has a low network security setting. It is recommended to change to a higher setting. Set a stronger network security level referring to the wireless router operating instructions. - 34 - Reference Messages on the unit's display NET While connecting to a network. No PLAY There is a viewing restriction on a BD-Video or DVD-Video. ( 29) The media is dirty or badly scratched. The unit cannot play. REMOVE The USB device is drawing too much power. Remove the USB device. SET*  $\Box$  *("*  $\Box$ *" stands for a number.* 

*) The remote control and this unit are using different codes. Change the code on the remote control. Press and hold [OK] and the indicated number button at the same time for more than 5 seconds. U59 Temperature of this unit is hot and the unit switches to standby for safety reasons. Wait for about 30 minutes. Install or place this unit with good ventilation. H*  $\Box$  *or F*  $\Box$   $\Box$  (" $\Box$ " stands for a number.) There is something unusual. Check the unit using the *troubleshooting guide. If the service number remains displayed, do the following.*

*1 Disconnect the plug from the household mains socket, wait a few seconds, then reconnect it. 2 Press [Í/I] to turn the unit on. If the service number remains displayed despite doing the above, request service from the dealer. Inform the dealer of the service number when requesting service. START The system is being restarted during the firmware update. Please do not turn off the unit. UPD / (" " stands for a number.) The firmware is being updated. Please do not turn off the unit. FIN The firmware update is complete.*

*- 35 - Reference Specifications General Signal system Operating temperature range Operating humidity range Digital audio output HDMI AV output PAL/NTSC i5 oC to i35 oC 10 % to 80 % RH (no condensation) Optical digital output (Optical terminal) Output connector: [BDT465] [BDT460] Type A (19 pin) 2 system [BDT365] [BDT364] [BDT363] [BDT361] [BDT360] Type A (19 pin) 1 system 1 system USB2.0: 2 system 10BASE-T/100BASE-TX 1 system Standard Compliance: IEEE802.11 a/b/g/n Frequency range: 2.4 GHz/5 GHz band Security: WPATM/WPA2TM (Encryption Type: TKIP/AES, Authentication Type: PSK), WEP (64 bit/128 bit) LASER Specification Class 1 LASER Product Wave length: 785 nm (CDs)/ 660 nm (DVDs)/405 nm (BDs) Laser power: No hazardous radiation is emitted with the safety protection Power supply AC 220 V to 240 V, 50 Hz File format File format Extension ".MKV", ".mkv" Reference ≥ The video file and subtitles text file are Subtitles text file inside the same folder, ".SRT", ".srt", and the file names are ".SSA", ".ssa", the same except for the ".*

*ASS", ".ass" file extensions. ".AVI", ".avi" ≥ Some MKV/Xvid files may not be played back correctly, Subtitles text file depending on the video ". SRT", ".srt", resolution, frame rate ".SUB", ".sub", condition, subtitle ".TXT", ".*

*txt" format and so on. Some mp4/MPEG files may not be played back correctly, depending on the video resolution, ".mpg", ".mpeg", ".m2ts", ".mts", ".ts" frame rate condition and so on. ≥ MOTION JPEG and Progressive JPEG are not supported. ≥ You may not be able to play back the file if you have edited the folder structure or the file name on a PC or other device. This unit supports ID3 tags, but only titles, artist names and album names can be displayed.*

*Maximum sampling rate: 192 kHz/24 bit Maximum sampling rate: 192 kHz/24 bit 3D still picture This unit supports ID3 tags. Maximum sampling rate: 48 kHz/320 kbps This unit supports ID3 tags. Maximum sampling rate: 48 kHz/355 kbps MKV Xvid mp4 ".MP4", ".mov" (H.264+AAC) MPEG (TS/PS) [BDT465] [BDT460] SD card slot USB slot Ethernet Wireless LAN JPEG ".JPG", ".jpg", ".jpeg" MP3 ".MP3", ".*

*mp3" FLAC WAV MPO ".FLAC", ".flac" ".WAV", ".wav" ". MPO", ".mpo" ".M4A", ".m4a", ".AAC", ".*

*aac" AAC Power consumption Approx. 18 W Power consumption Approx. 0.5 W in standby mode Power consumption [BDT465] [BDT460] in quick start*

*Approx.*

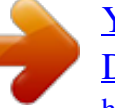